# Millermatic/Multimatic 255 Software Update Instructions

### Prepping your USB Stick

*If you received a USB stick through Miller Service, skip to Updating the Machine* 

- 1. Download the latest software from the Miller website. <https://www.millerwelds.com/support/software/millermatic-multimatic-software>
- 2. Unzip the folder you downloaded (see *Unzipping downloaded software package* for Windows)
- 3. Insert a blank USB stick into your computer
- 4. Verify that the USB thumb drive is formatted to a supported format (refer to Appendix A at the end of this document for assistance). If the USB thumb drive is not formatted FAT or FAT32, you must format the drive before continuing (refer to Appendix B at the end of this document for assistance)
- 5. Move the files you unzipped to the USB stick making sure they are not in a folder

## Unzipping downloaded software package (Windows)

1. Open the folder with your downloaded zip file. You may be able to open it and see the files; this can be misleading. The folder has to be unzipped first prior to copying the files over onto a USB stick.

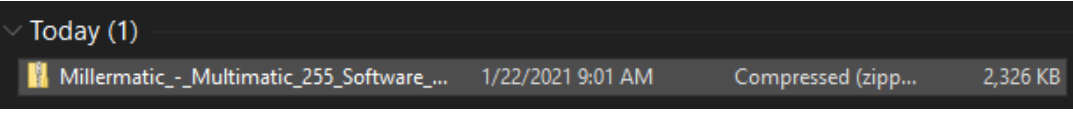

2. Right click and select 'Extract All…'

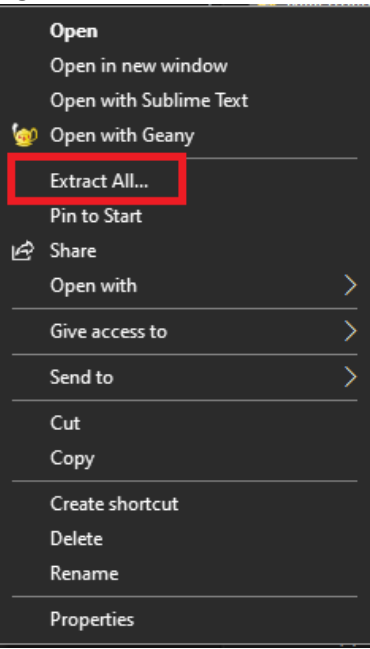

3. Select the location where you want to store the files, then select 'Extract'.

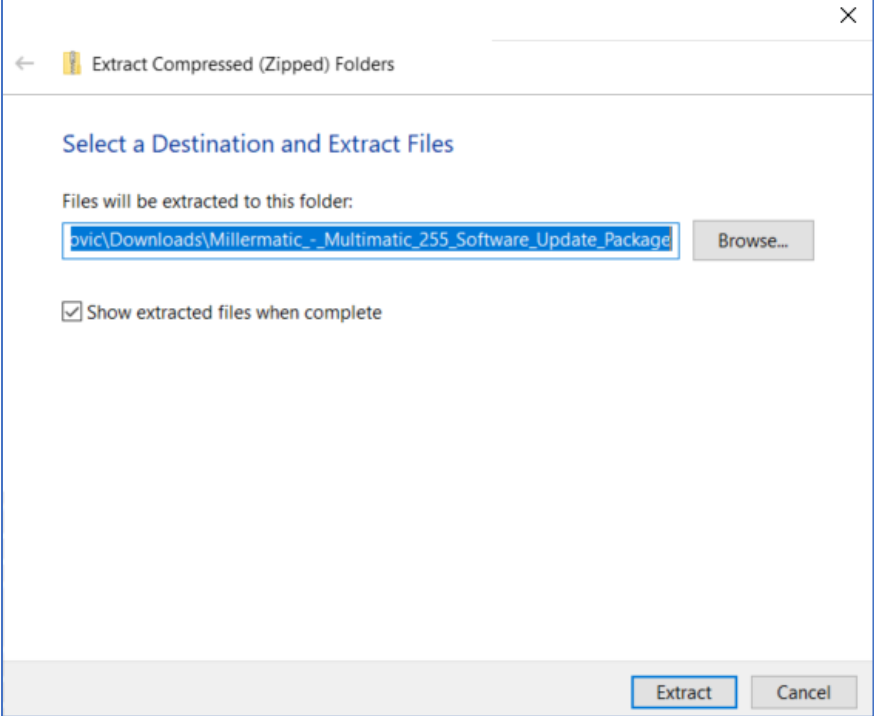

4. The folder should now be unzipped. When you click it, the following files should appear. These can be copied over to the USB stick.

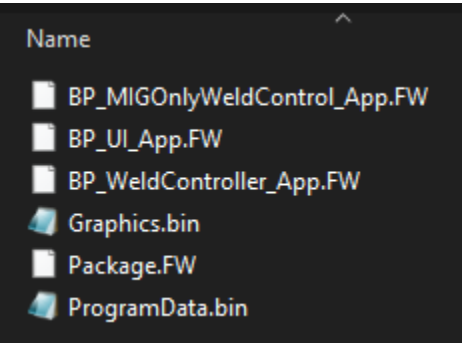

### Updating the machine

1. Power up the machine and make sure manual mode is active. If Auto-Set is active, press the Auto-Set button to go to manual.

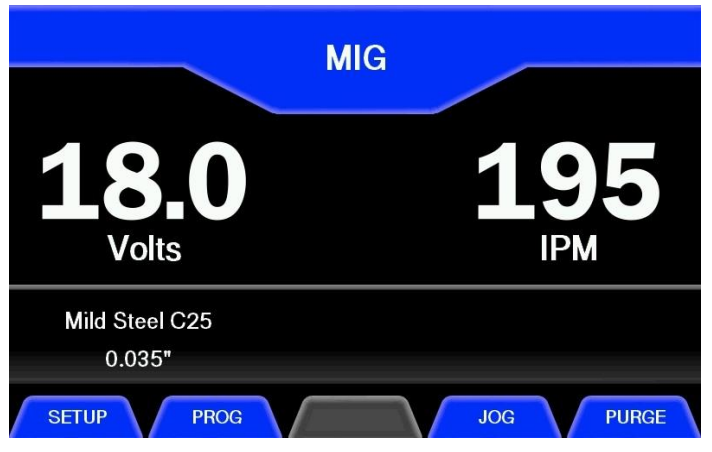

2. Navigate to the Version Info Screen. Starting from the home screen, this can be found by navigating to SETUP->SYSTEM->SOFTWARE.

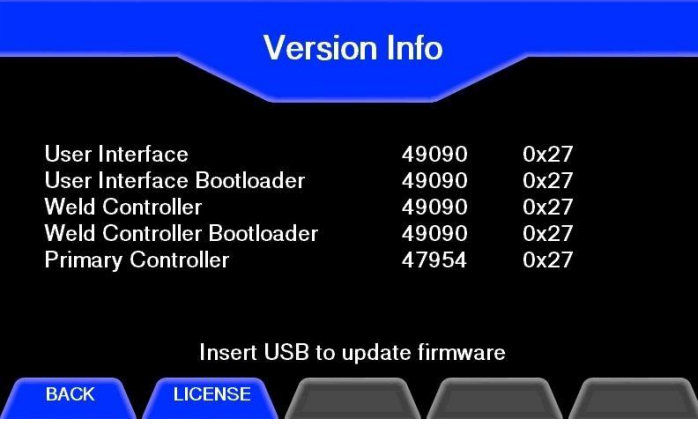

- 3. If the machine powers up with an error, power down the machine. Power it up again; press and hold down the fourth button from the left below the LCD screen during the power up sequence until the Version Info Screen appears.
- 4. Insert the USB stick into the machine. The text at the bottom of the Version Info Screen should change from "Insert USB stick to update firmware" to "USB Stick Detected, verifying upgrade package".
- 5. After approximately 30 seconds, if a valid software update has been found, the text should change to "Press 'Upgrade' to update firmware" and an UPGRADE button will appear at the bottom of the screen. Press this button to start the upgrade. You will be asked to confirm the upgrade on the following screen.
- 6. Once the upgrade starts you will see a screen with several progress bars that will take approximately 2 minutes to complete. Following this, a message will be displayed saying that the machine will automatically restart to update the user interface software and that the screen will go dark for approximately 2 minutes before the system reboots.

7. When the home screen is displayed, the upgrade has completed. The entire upgrade process should take less than 5 minutes. If there is a problem with the upgrade, leave the USB stick in the machine and cycle power. The machine will attempt to restart the upgrade process automatically. If problems persist, contact Miller Service by calling 1-800-4-A-Miller.

#### Appendix A: Verifying USB thumb drive format

- 1. Open "My Computer" and locate your USB thumb drive in the list of devices
- 2. Select your USB thumb drive by single clicking on it
- 3. Right click and select "Properties"

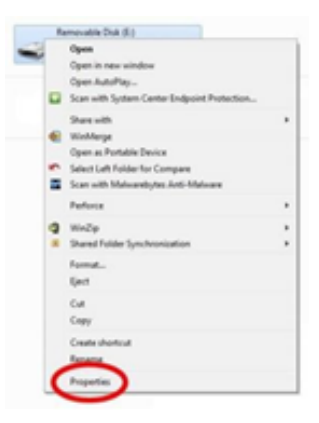

4. In the properties window pop up the "File System" type will be listed. This should read "FAT" or "FAT32"

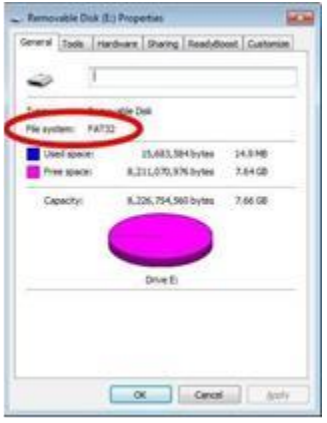

#### Appendix B: Formatting a USB thumb drive

- 1. Formatting will delete any data on the USB thumb drive. Therefore, any data on the USB thumb drive that you wish to keep should be copied to the PC now
- 2. Next, open "My Computer" and locate your USB thumb drive in the list of devices
- 3. Select your USB thumb drive by single clicking on it 4. Right click and select "Format"

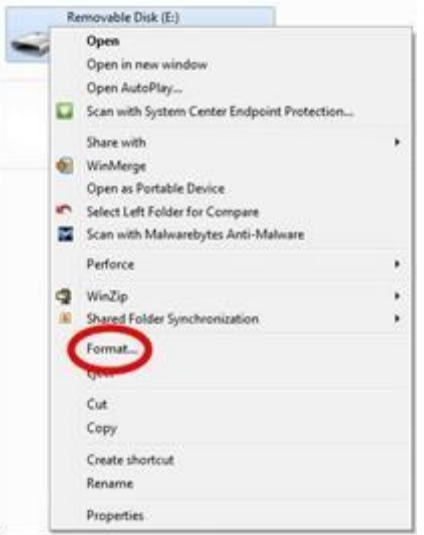

5. A format configuration menu will pop up. In the "File System" drop down select either "FAT" or "FAT32". Make sure the "Quick Format" box is checked, and click the "Start" button to begin the process

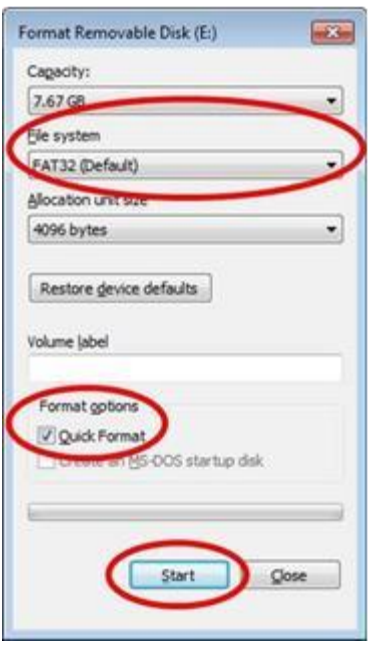

6. A warning will pop up indicating that all data will be erased during the format. This is why we saved all necessary data to the PC in an earlier step. Click "OK" and the format process will begin

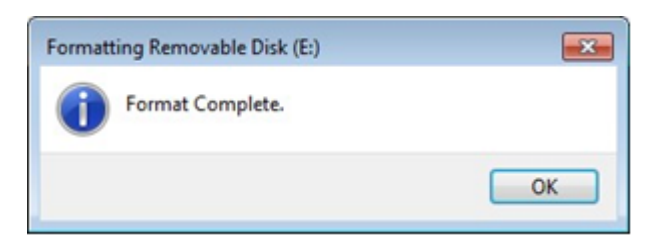

7. A window will pop up and inform you when the format is complete. Click "OK" on the pop up, then click "Close" on the format configuration menu. The USB thumb drive is now properly formatted and ready to receive the system update files

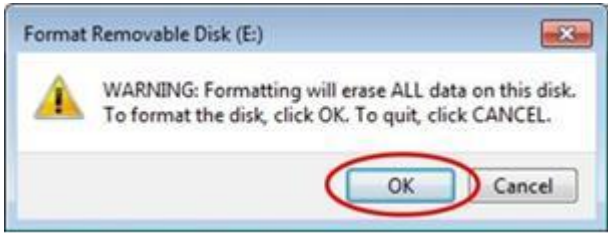